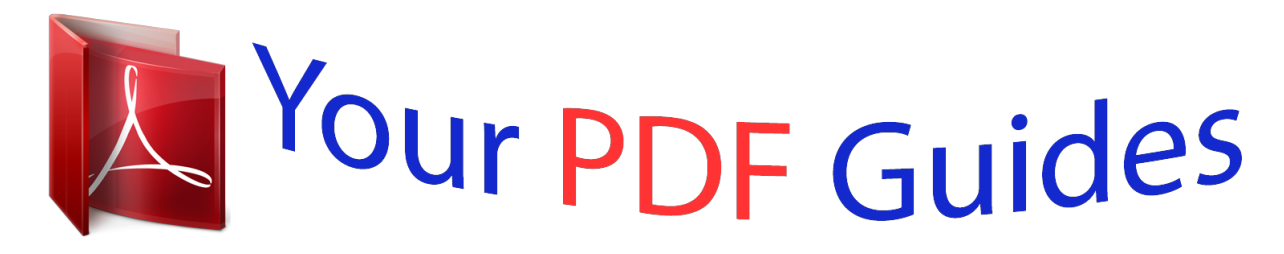

You can read the recommendations in the user guide, the technical guide or the installation guide for CASIO PRIVIA PX-330. You'll find the answers to all your questions on the CASIO PRIVIA PX-330 in the user manual (information, specifications, safety advice, size, accessories, etc.). Detailed instructions for use are in the User's Guide.

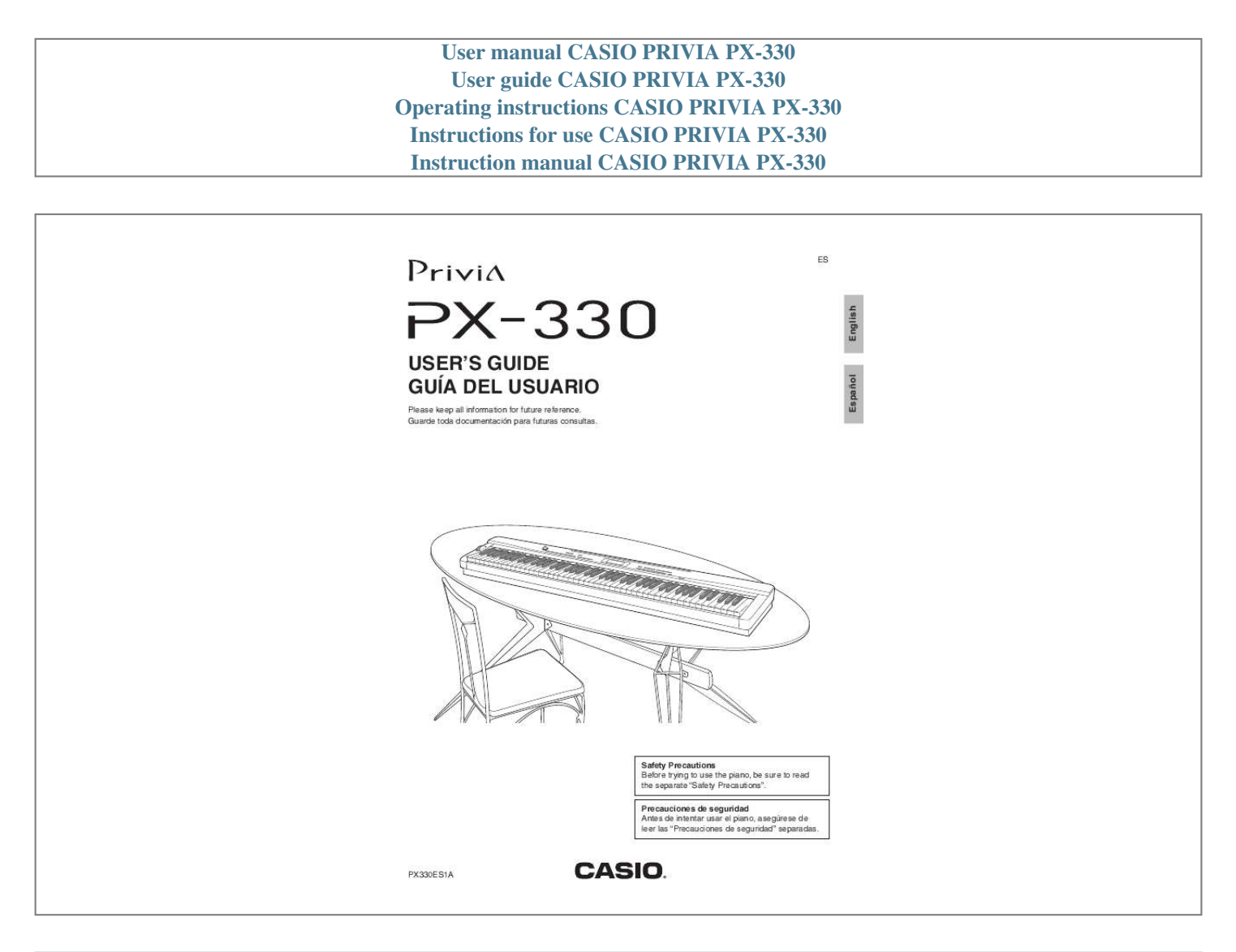

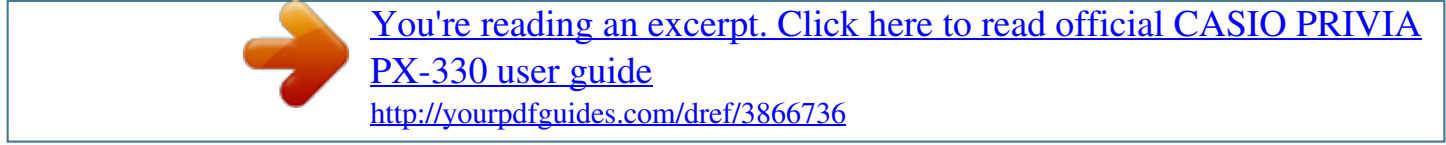

### *Manual abstract:*

### *@@@@2. 3. 4. 5. 6. 7. 8. 9. Read these instructions. Keep these instructions.*

*Heed all warnings. Follow all instructions. Do not use this apparatus near water. Clean only with dry cloth. Do not block any ventilation openings. Install in accordance with the manufacturer's instructions. @@@@A polarized plug has two blades with one wider than the other. A grounding type plug has two blades and a third grounding prong. The wide blade or the third prong are provided for your safety. If the provided plug does not fit into your outlet, consult an electrician for replacement of the obsolete outlet.*

*10. Protect the power cord from being walked on or pinched particularly at plugs, convenience receptacles, and the point where they exit from the apparatus. 11. Only use attachments/accessories specified by the manufacturer. 12. Use only with the cart, stand, tripod, bracket, or table specified by the manufacturer, or sold with the apparatus. When a cart is used, use caution when moving the cart/apparatus combination to avoid injury from tip-over. 13. Unplug this apparatus during lightning storms or when unused for long periods of time. 14.*

*Refer all servicing to qualified service personnel. Servicing is required when the apparatus has been damaged in any way, such as power-supply cord or plug is damaged, liquid has been spilled or objects have fallen into the apparatus, the apparatus has been exposed to rain or moisture, does not operate normally, or has been dropped. The apparatus shall not be exposed to dripping or splashing and that no objects filled with liquids, such as vases, shall be placed on the apparatus. The power indicator being unlit does not mean the apparatus is completely disconnected from the MAINS. When you need to have the apparatus completely disconnected from the MAINS, you must unplug the power cord. For that purpose, locate the apparatus in a way that secures easy access to the power cord. Declaration of Conformity Model Number: PX-330 Trade Name: CASIO COMPUTER CO., LTD. Responsible party: CASIO AMERICA, INC. Address: 570 MT.*

*PLEASANT AVENUE, DOVER, NEW JERSEY 07801 Telephone number: 973-361-5400 This device complies with Part 15 of the FCC Rules, Operation is subject to the following two conditions: (1) This device may not cause harmful interference, and (2) this device must accept any interference received, including interference that may cause undesired operation. NOTICE This equipment has been tested and found to comply with the limits for a Class B digital device, pursuant to Part 15 of the FCC Rules. These limits are designed to provide reasonable protection against harmful interference in a residential installation. This equipment generates, uses and can radiate radio frequency energy and, if not installed and used in accordance with the instructions, may cause harmful interference to radio communications. However, there is no guarantee that interference will not occur in a particular installation.*

*If this equipment does cause harmful interference to radio or television reception, which can be determined by turning the equipment off and on, the user is encouraged to try to correct the interference by one or more of the following measures: · Reorient or relocate the receiving antenna. · Increase the separation between the equipment and receiver. · Connect the equipment into an outlet on a circuit different from that to which the receiver is connected. · Consult the dealer or an experienced radio/TV technician for help. FCC WARNING Changes or modifications not expressly approved by the party responsible for compliance could void the user's authority to operate the equipment.*

*Important! Please note the following important information before using this product. · Before using the AD-A12150LW Adaptor to power the product, be sure to check the AC Adaptor for any damage first. Carefully check the power cord for breakage, cuts, exposed wire and other serious damage. Never let children use an AC adaptor that is seriously damaged. · The product is not intended for children under 3 years. · Use only the CASIO AD-A12150LW adaptor. · The AC adaptor is not a toy. · Be sure to disconnect the AC adaptor before cleaning the product. Manufacturer: CASIO COMPUTER CO.,LTD.*

*6-2, Hon-machi 1-chome, Shibuya-ku, Tokyo 151-8543, Japan Responsible within the European Union: CASIO EUROPE GmbH Casio-Platz 1, 22848 Norderstedt, Germany This mark applies in EU countries only. Contents General Guide.........*

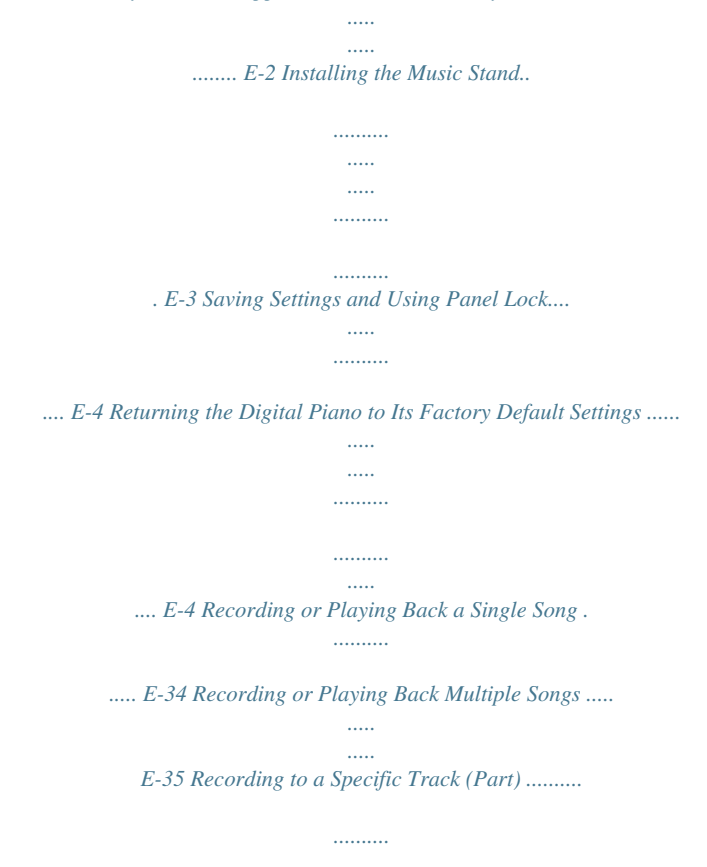

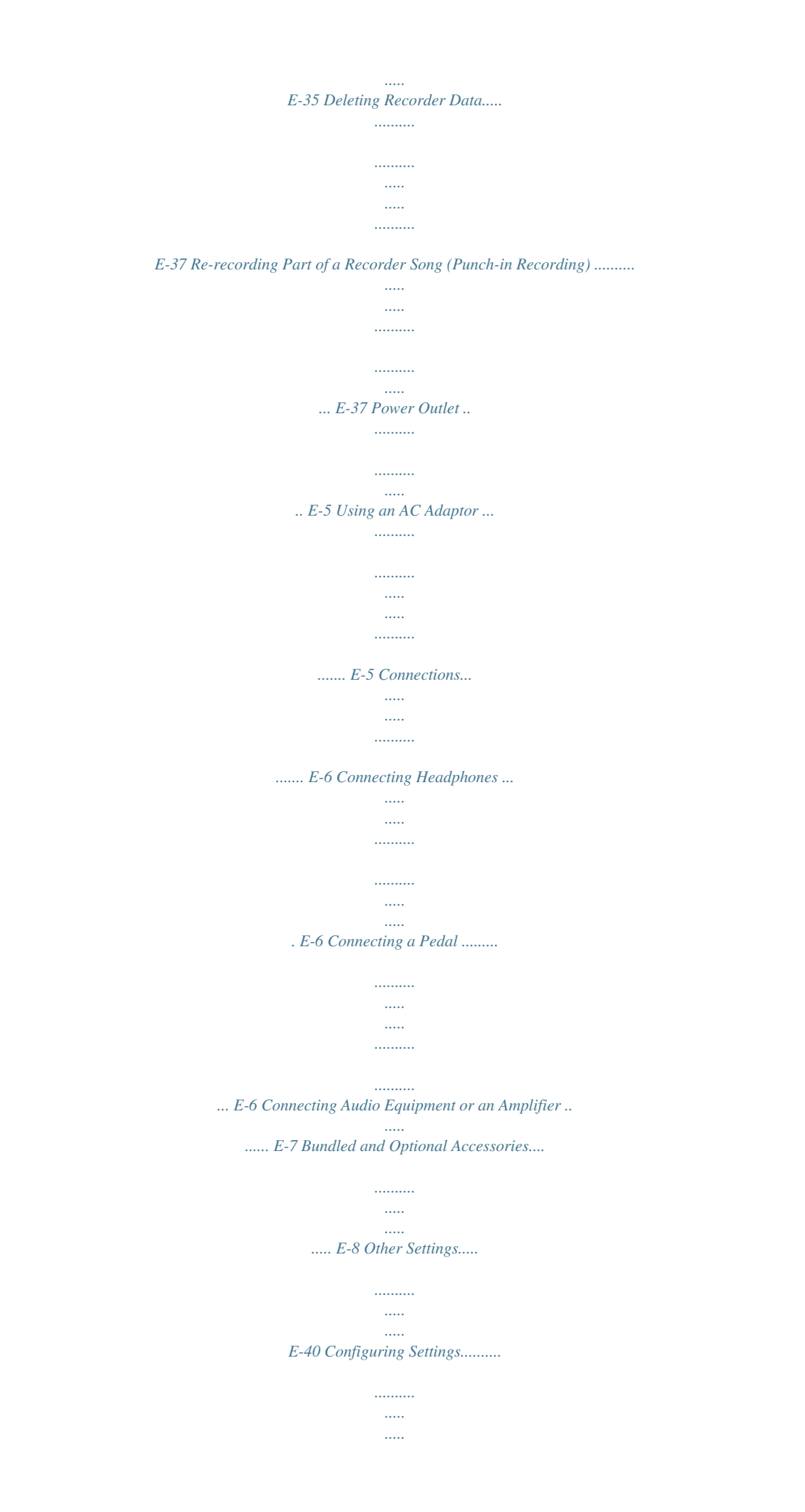

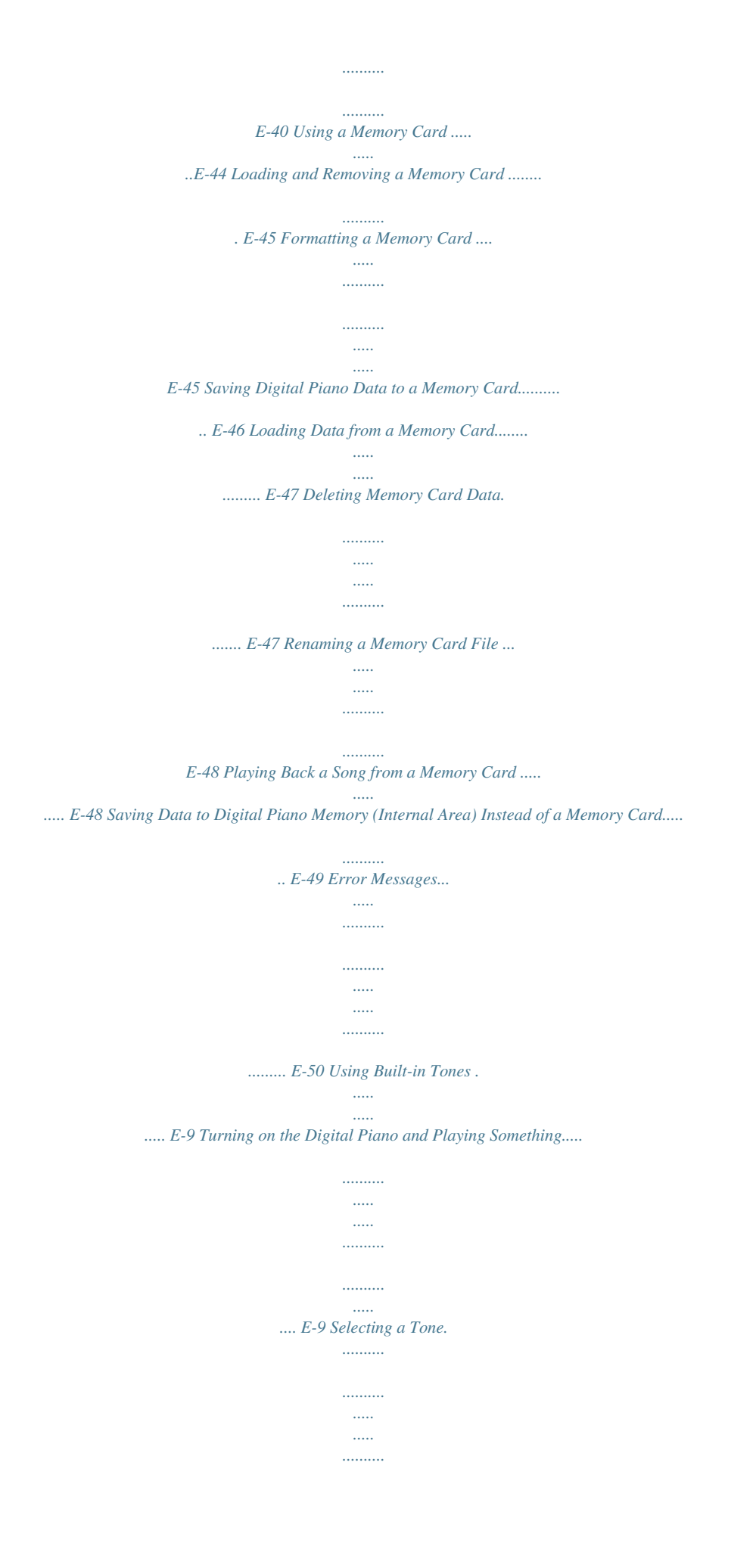

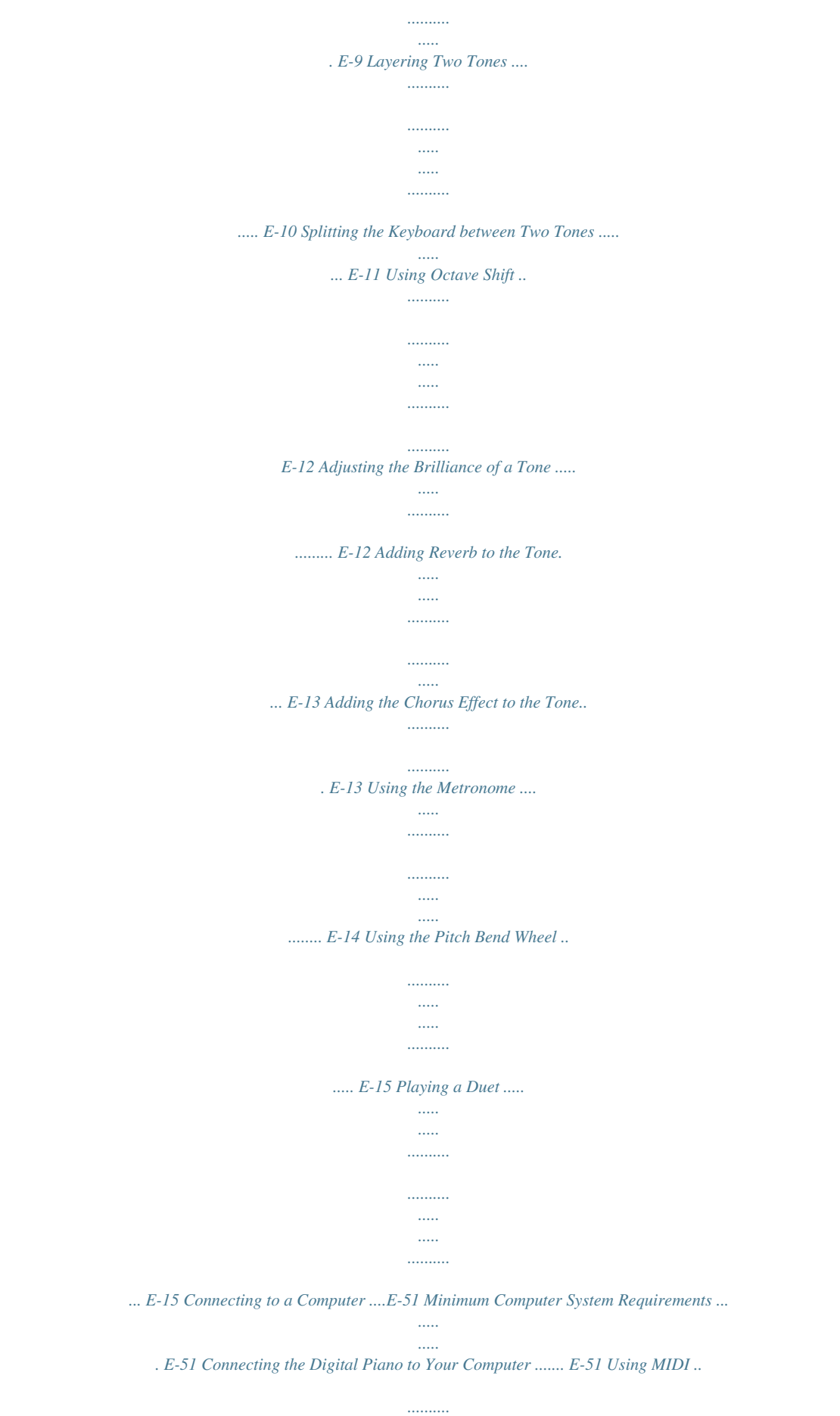

*.....*

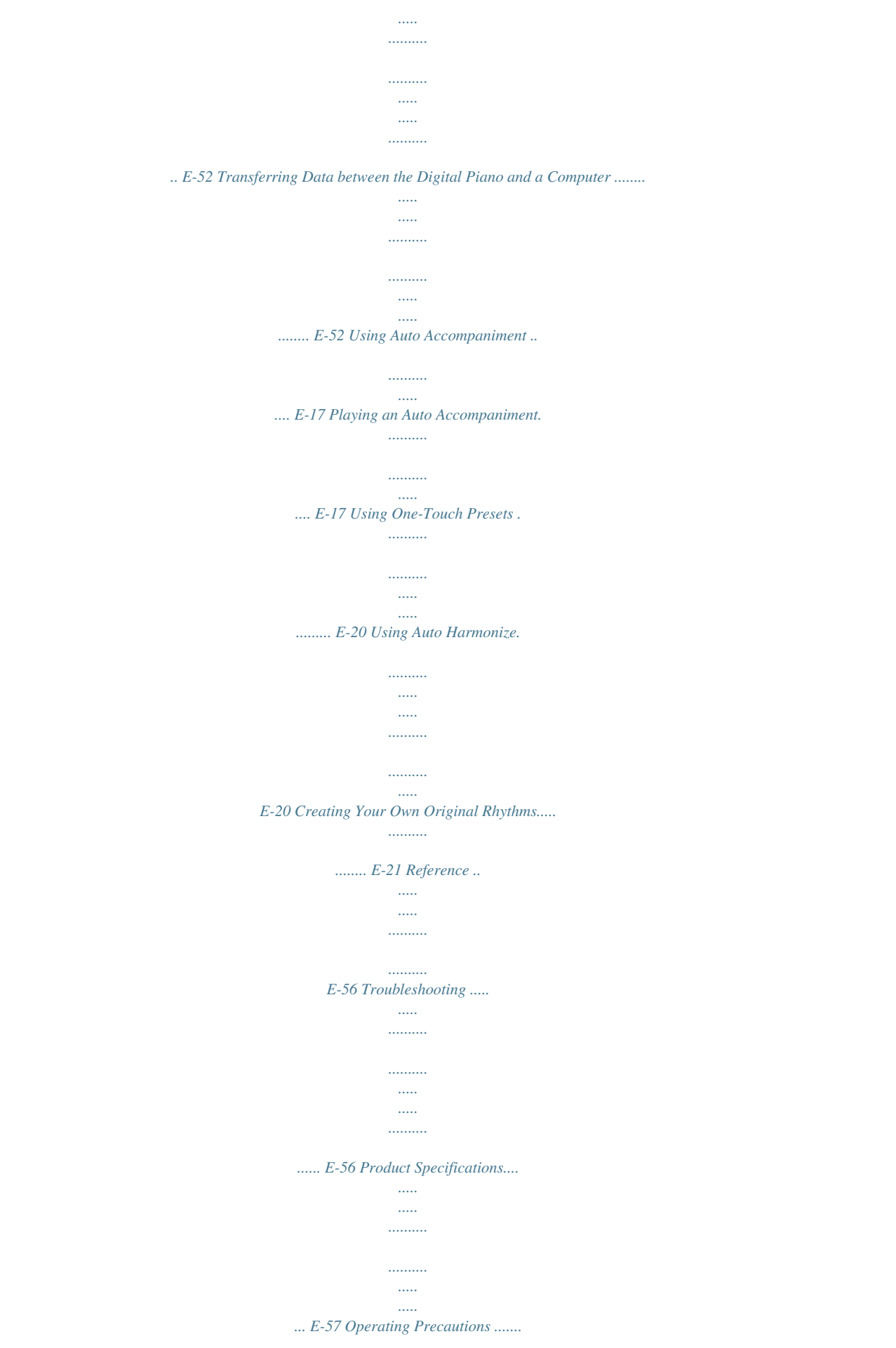

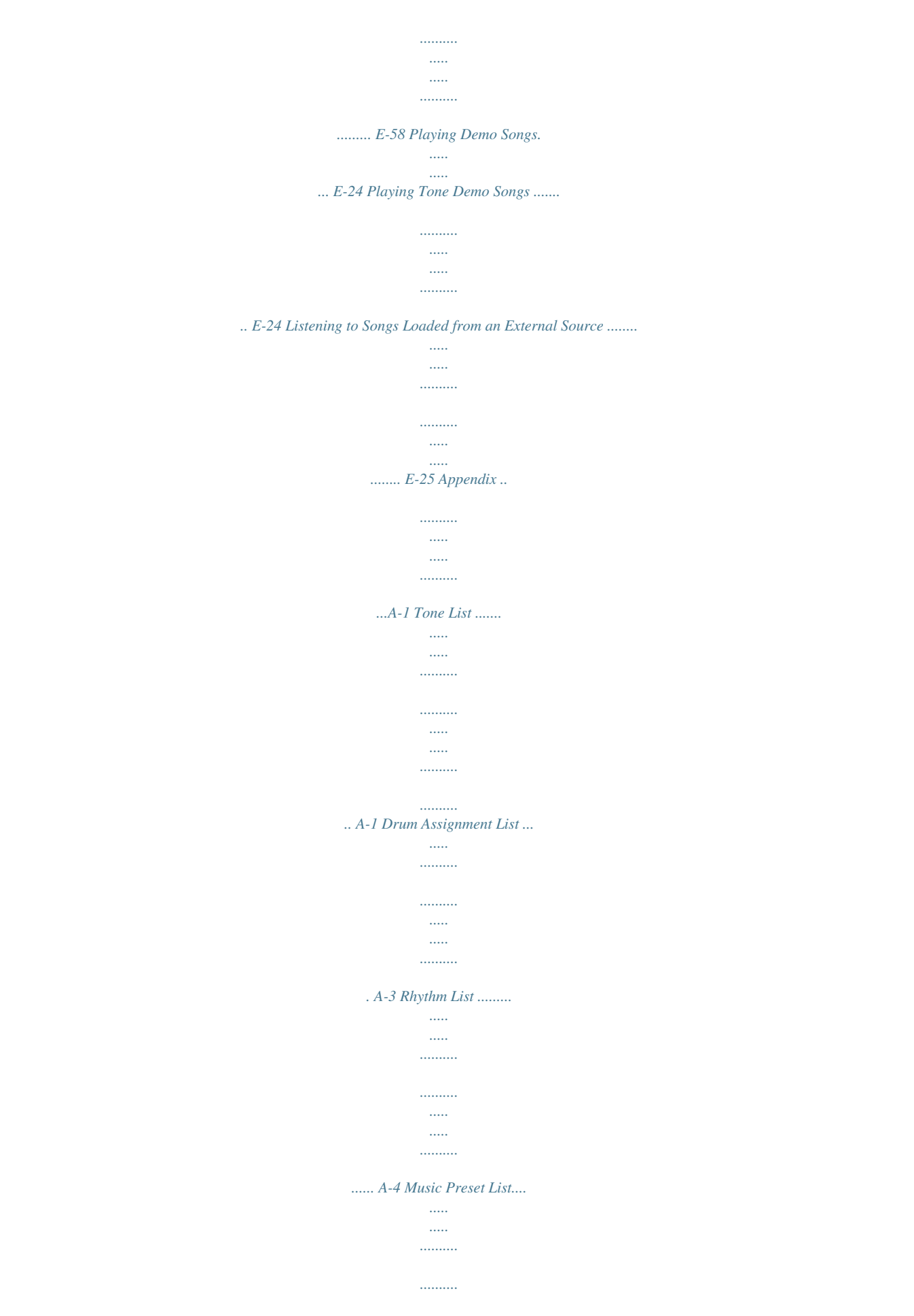

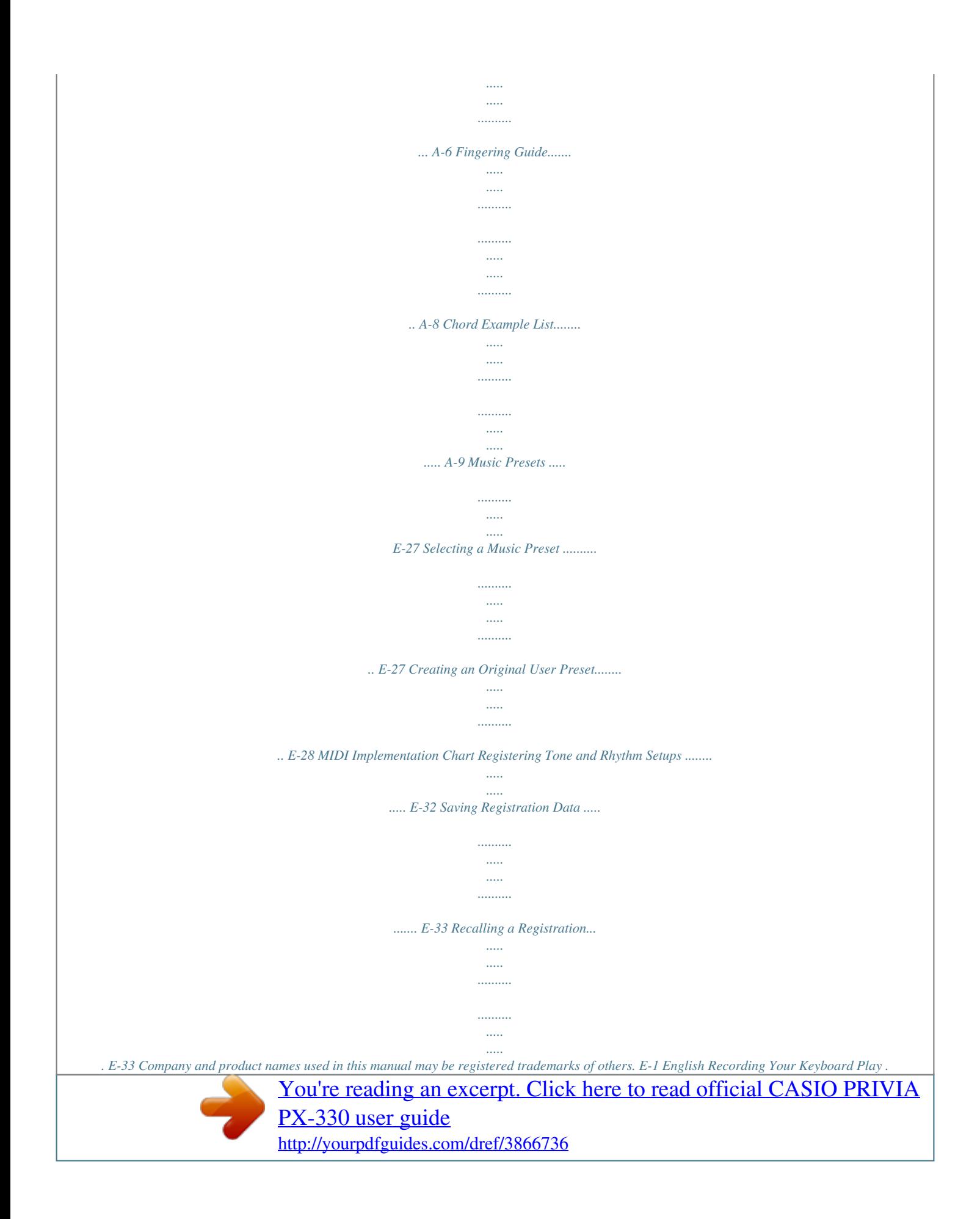

*.......*

*..........*

*..... .E-34 General Guide 8 9 bl 1 2 3 4 5 6 bq 7 bk bm bn bo bp do br bs bt cs ct dk dl dn ck Back cl cm cn co cp cq cr dm dp Left Side dq dr Bottom ds dt ek en el em E-2 General Guide · This manual uses the numbers and names below to refer to buttons and controllers. VOLUME controller INTRO/REPEAT button NORMAL/FILL-IN, sREW button VARIATION/FILL-IN, dFF button SYNCHRO/ENDING, PAUSE button START/STOP, PLAY/STOP button ACCOMP ON/OFF, PART button METRONOME button RECORDER button TEMPO buttons RHYTHM, USER SONGS button POPS/JAZZ, MUSIC PRESET button LATIN/WORLD, MUSIC PRESET button BALLAD/PIANO RHYTHMS, RHYTHM EDITOR button VIBES/CLAVI button English E-3 ORGAN button STRINGS/SYNTH-PAD button BASS/GUITAR button VARIOUS/GM TONES button REVERB, REV TYPE, EXIT button CHORUS, CHOR TYPE, u button SPLIT, SPLIT POINT, i button CARD/INTERNAL, SAVE/LOAD, ENTER button STORE, USB DEVICE MODE button SD CARD SLOT PITCH BEND wheel USB port MIDI OUT/IN terminals DAMPER, SOFT/SOSTENUTO PEDAL jacks DC 12V terminal LINE OUT R, L/MONO jacks LINE IN R, L/MONO jacks POWER button PHONES jacks Pedal connector USER RHYTHMS, RHYTHM EDITOR button Display TONE, REGISTRATION button FUNCTION button w/NO, q/YES buttons GRAND PIANO (MODERN) button GRAND PIANO (CLASSIC) button ELEC PIANO button \* Installing the Music Stand Insert the bottom of the music stand into the groove on the top of the Digital Piano's console. General Guide Saving Settings and Using Panel Lock Your Digital Piano lets you save its current settings, and lock its buttons to protect against operation errors. For details, see "Setting Backup" (page E-43) and "Panel Lock" (page E-43).*

*Returning the Digital Piano to Its Factory Default Settings Perform the following procedure when you want to return the Digital Piano's stored data and settings to their initial factory defaults. 1. 2. Turn off the Digital Piano. While holding down both the (TONE) and (FUNCTION) buttons, press the (POWER) button. The Digital Piano will turn on and initialize its internal system. You will be able to use the Digital Piano in a short while. NOTE · See "Turning on the Digital Piano and Playing Something" (page E-9) for information about turning digital power on and off. E-4 Power Outlet Depending on the geographic area, your Digital Piano may come withans you can practice even late at night without bothering others. To protect your hearing, make sure that you do not set the volume level too high when using headphones.*

*Connecting a Pedal The back of the Digital Piano has two pedal jacks, one for a damper pedal and one for a soft/sostenuto pedal. To connect to the pedal jack Depending on the type of operation you want the pedal (SP-3) to perform, connect the pedal's cable either to the Digital Piano's DAMPER PEDAL jack or SOFT/SOSTENUTO PEDAL jack. If you want to use both operations (jacks) at the same time, you need to purchase another optionally available pedal. E-6 Connections Pedal Connector You can connect the optionally available 3-Pedal Unit (SP-32) to the pedal connector on the bottom of the Digital Piano. You can then use the pedals for expression that is similar to that available on an acoustic piano. Connecting Audio Equipment or an Amplifier You can connect audio equipment or a music amplifier to the Digital Piano and then play through external speakers for more powerful volume and better sound quality.*

*IMPORTANT! Bottom Pedal connector NOTE · The SP-32 Pedal Unit supports half-pedal operation (pressing the pedal part way). You can adjust the amount of the effect is applied when the damper pedal is pressed part way. For details, see "Half Pedal Effect" (page E-43). · The optionally available CS-67P special stand is required in order to use the SP-32 Pedal Unit.*

*· The Digital Piano automatically adjusts sound output to optimize for headphone output (when headphones are connected) or built-in speaker output (when headphones are not connected). This also will cause a change in the output quality from the Digital Piano's LINE OUT R and L/MONO jacks. · Whenever connecting a device to the Digital Piano, first use the VOLUME controller to set the volume to a low level. After connecting, you can adjust the volume to the level you want. · Whenever you connect any device to the Digital Piano, be sure to read the user documentation that comes with the device.*

*Guitar amplifier Keyboard amplifier, etc. INPUT 1 Standard plug INPUT 2 Tape recorder, MIDI sound source, etc. Standard jack Audio amplifier AUX IN jack, etc. LEFT (White) RIGHT (Red) Pin plug E-7 English Connections Playing Output from External Equipment through the Piano's Speakers Use commercially available cables to connect the external audio equipment to the piano's LINE IN jacks as shown in Figure . LINE IN R jack input sounds through the piano's right speaker, while LINE IN L/MONO jack input sounds through the left speaker.*

*Connecting to the LINE IN L/MONO jack only causes the same output to be produced from both speakers. It is up to you to purchase connecting cables that are compatible with the equipment you are connecting. Bundled and Optional Accessories Use only accessories that are specified for use with this Digital Piano. Use of unauthorized accessories creates the risk of fire, electric shock, and personal injury. NOTE Connecting to Audio Equipment Use commercially available cables to connect the external audio equipment to the piano's LINE OUT jacks as shown in Figure . LINE OUT R jack output is right channel sound,*

*while LINE OUT L/MONO jack output is left channel sound. It is up to you to purchase connecting cables like the ones shown in the illustration for connection of audio equipment. Normally in this configuration you must set the audio equipment's input selector to the setting that specifies the terminal (such as AUX IN) to which the piano is connected. Use the piano's VOLUME controller to adjust the volume level. · You can get information about accessories that are sold separately for this product from the CASIO catalog available from your retailer, and from the CASIO website at the following URL.*

*http://world.casio.com/ Connecting to a Musical Instrument Amplifier Use commercially available cables to connect the amplifier to the piano's LINE OUT jacks as shown in Figure . LINE OUT R jack output is right channel sound, while LINE OUT L/MONO jack output is left channel sound. Connecting to the LINE OUT L/ MONO jack only outputs a mixture of both channels. It is up to you to purchase connecting cable like the one shown in the illustration for connection of the amplifier. Use the piano's VOLUME controller to adjust the volume level.*

## [You're reading an excerpt. Click here to read official CASIO PRIVIA](http://yourpdfguides.com/dref/3866736) [PX-330 user guide](http://yourpdfguides.com/dref/3866736)

 *E-8 Using Built-in Tones blUSER SONGS bsFUNCTION brTONE csREVERB dkSPLIT, i dlENTER 7PART 1VOLUME bkTEMPO Tone groups Turning on the Digital Piano and Playing Something Selecting a Tone Your Digital Piano has 250 tones, divided into eight groups. · For more information, see the "Tone List" (page A-1). · The Digital Piano has built-in demonstration tunes that highlight the different characteristics of tones.*

*For more information, see "Playing Tone Demo Songs" (page E-24). 1. Press the (POWER) button. This turns on power. · To turn off the Digital Piano, press the button again.*

*Left Side 1. Press the (TONE) button so its upper lamp is lit. · Each press of the button toggles between the upper and lower lamps. Lit button 2. After a short while, the display screen should appear as shown below, which indicates that the Digital Piano is ready to be played.*

*IMPORTANT!* · Continuing on to the next step while the REGISTRATION lamp is lit will perform a registration recall operation (page E-32), which will *change the setup of the Digital Piano. Make sure that the TONE lamp is lit before you advance to the next step. 2. 3. 4. Use the (VOLUME) controller to adjust the volume level. Play something on the keyboard. Use the "Tone List" (page A-1) to look up the group and the number of the tone you want to select. E-9 English 8METRONOME btw, q ctCHORUS, u Using Built-in Tones 3. Use the to (tone groups) buttons to select the group you want.*

*Example: To select the ORGAN group 2. Hold down the button of the group that contains the tone you want to select as the layered tone until "LAYER: ON" appears on the display as shown below for a few moments. This will layer the tones currently selected in the two groups. Lit 4. Use the (w, q) buttons to select the tone you want. Example: To select "002 Jazz Organ" Tone number Tone name The button you held down in step 2 will light to indicate that it is selected. Example: When BASS/GUITAR group is selected Lit NOTE · Pressing q and w at the same time will jump to tone 001 of the currently selected group. Holding down either button changes the tone number at high speed. · See page E-40 for more information about scrolling. 3.*

*Use the (w, q) buttons to select the tone you want in the group you selected in step 2. Example: When "006 Picked Bass" is selected Layered tone number Layered tone name Layering Two Tones You can layer two different tones so they play at the same time when you press a keyboard key. · The first tone you select is called the "main tone," while the second tone is called the "layered tone." 1. Select the main tone.*

*Example: To select MELLOW PIANO in the CLASSIC group, press the (CLASSIC) button and then use the (w, q) buttons to select "002 Mellow Piano". 4. To unlayer the tones and return the keyboard to a single tone, press any one of the tone group buttons. NOTE · You can adjust the balance between the main tone and layered tone. For details, see "Layered Tone Volume (Layer Balance)" (page E-41).*

*E-10 Using Built-in Tones Splitting the Keyboard between Two Tones You can split the keyboard so the left side (lower range) plays one tone and the right side (upper range) plays a different tone. Example: To split the keyboard between the GM SLAP BASS 1 tone on the left (lower range) and the GRAND PIANO tone on the right (upper range). Left (Lower Range) Tone: GM SLAP BASS 1 Right (Upper Range) Tone: GRAND PIANO Moving the Keyboard Split Point You can use the procedure below to specify the location on the keyboard where it splits between the left side and the right side. That location is called the "split point". Left (Lower Range) side Right (Upper Range) side Split point 1. Press the (SPLIT) button. This causes the SPLIT lamp to light, indicating that the keyboard is split between two tones. Lit 1. Hold down the (SPLIT) button until the split point setting screen appears on the display as shown below. 2.*

*Select the tone you want to assign to the left side (lower range) of the keyboard. Example: To select GM SLAP BASS 1 in the VARIOUS/ GM TONES group, press the (VARIOUS/ GM TONES) button and then use the (w, q) buttons to select "073 GM SlapBass1". Current split point key name 2. Press the keyboard key where you want to specify as the leftmost key of the right (upper range) tone. This specifies the split point. 3. Lit Left tone number Left tone name Press the (SPLIT) button. This exits the split point screen. 3. To unsplit the keyboard and return it to a single tone, press the (SPLIT) button.*

*The SPLIT lamp will go out, indicating that the keyboard is no longer split. NOTE · If the keyboard is set up with layered tones (page E-10) when you perform the above split operation, the layered tones will play on the right (upper range) side of the keyboard. E-11 English Using Built-in Tones Using Octave Shift After you split the keyboard (page E-11), you may find out that the lower range notes on the left are too low or that the upper range notes on the right are too high. You can use octave shift to shift the octaves of the upper range and lower range upwards or downwards in octave units. Adjusting the Brilliance of a*

*Tone 1.*

*Press the (FUNCTION) button. The FUNCTION lamp will light and the function screen will appear on the display. 1. While holding down the (FUNCTION) button, press the (TONE) button. This displays the octave shift screen.*

*Lit 2. Use the (i) and (u) buttons to select the Tmpr/Effect screen. Currently selected range Shift amount 2. Use the (PART) button to select the range whose octave you want to change. · Each press of (PART) cycles through the ranges below. 3. 4. Press the (ENTER) button. This will display a screen for selecting settings in the Tmpr/Effect group. U1 (Upper1): Main tone Use the (i) or (u) button to select the brilliance screen shown below.*

*U2 (Upper2): Layered tone L1 (Lower1): Left (lower range) tone 3. Use the (w, q) buttons to shift the octave of the currently selected range. · You can shift the octave within the range of 2 to 0 to 2. 5. Use the (w, q) buttons to adjust the brilliance of the currently selected tone. You can adjust brilliance in the range of 3 to 0 to 3. w : Mellower and softer q : Brighter and harder 4. Press the (FUNCTION) button. This exits the octave shift screen. NOTE 6. Press the (FUNCTION) button. This will exit the brilliance screen and cause the FUNCTION lamp to go out. · Octave shift also can be performed as*

*described for "Octave Shift" (page E-41). NOTE · See "Other Settings" (page E-40) for details about using the (FUNCTION) button.*

[You're reading an excerpt. Click here to read official CASIO PRIVIA](http://yourpdfguides.com/dref/3866736) [PX-330 user guide](http://yourpdfguides.com/dref/3866736)

#### *E-12 Using Built-in Tones Adding Reverb to the Tone 1.*

*Lit when on Press the (CHORUS) button to toggle chorus (which adds depth to a tone) on and off. Lit when on Selecting the Reverb Type You can select from among the following four types of reverb. 1: Room 2: Hall 3: Large Hall 4: Stadium Selecting the Chorus Type You can select from among the following four chorus types. 1: LightChorus 2: Chorus 3: Deep Chorus 4: Flanger 1. Hold down the (REVERB) button until the reverb type selection screen shown below appears on the display.*

*1. Hold down the (CHORUS) button until the chorus type selection screen shown below appears on the display. 2. 3. Use the (w, q) buttons to select the reverb type you want. Press the (REVERB) button to exit the reverb type screen. 2. 3. Use the (w, q) buttons to select the chorus type you want. Press the (CHORUS) button to exit the chorus type screen.*

*E-13 English Press the (REVERB) button to toggle reverb on and off. Adding the Chorus Effect to the Tone 1. Using Built-in Tones Using the Metronome Changing the Tempo Setting There are two different methods you can use to change the tempo setting: by pressing q (faster) and w (slower) buttons or by tapping a beat with a button. 1. Press the (METRONOME) button. This will start the metronome. To adjust the tempo using q and w buttons 1. Use the (TEMPO w, q) buttons to adjust the tempo setting. Each press of a button increases or decreases the beats per minute value by one. · Holding down either button changes the value at high speed.*

*· You can specify a tempo value in the range of 20 to 255. Lights with the first beat of each measure Lights with each subsequent beat of each measure 2. Press the (METRONOME) button again to stop the metronome. Changing the Beats Per Measure You can specify from two to six beats per measure for the metronome. After you do, a chime will sound at the beginning of each measure.*

*Specifying 0 for this setting will sound a straight beat, without a chime. This setting lets you practice with a steady beat. Tempo value To adjust the tempo by tapping a beat 1. Hold down the (METRONOME) button until the number of beats per measure screen shown below appears on the display. 1.*

*While holding down the (FUNCTION) button, tap the q (TEMPO) button four times in time with the beat you want to specify. · The tempo setting will change in accordance with the timing of your tapping. · After you use this method to specify the approximate tempo, you can then use the procedure under "To adjust the tempo using q and w buttons" to adjust the setting to a more exact value. 2. 3. Use the (w, q) buttons to select the beats per measure value you want. Press the (METRONOME) button to exit the number of beats per measure screen. Tap four times E-14 Using Built-in Tones Adjusting the Metronome Volume You can use the following procedure to adjust the volume level of the metronome, without affecting the volume of Digital Piano output. Playing a Duet You can use the Duet Mode to split the Digital Piano's keyboard in the center so two people can play a duet. This makes it possible to configure the keyboard so, for example, the teacher can play on the left and the student can follow along on the right.*

*Or one person can play the left hand part on the left, while another plays the right hand part on the right. Left keyboard Right keyboard 1. While holding down the (FUNCTION) button, press the (METRONOME) button. This displays the metronome volume screen. C3 C4 C5 C6 C3 C4 C5 C6 (Middle C) Metronome volume (Middle C) Pedal Operation when Playing a Duet 2. 3. Use the (w, q) buttons to adjust the metronome volume. Press the (FUNCTION) button. This will exit the metronome volume screen and cause the FUNCTION lamp to go out. Optional SP-32 Pedal Unit Left keyboard damper pedal Right side damper pedal (Half-pedal operation supported) Left and right side damper pedal NOTE · You also can use the procedure under "Metronome Volume" (page E-41) to adjust the metronome volume.*

*Optional SP-3 Pedal Unit To use the SP-3 Pedal Unit as the right keyboard damper pedal, connect it to the (DAMPER PEDAL) terminal. · Half-pedal operation is not supported in this case. To use the SP-3 Pedal Unit as the left keyboard (initial default setting) or right keyboard damper pedal (selectable), connect it to the (SOFT/SOSTENUTO PEDAL) terminal. · For information about how to select left or right keyboard control with the SP-3 Pedal Unit, see "Soft/Sostenuto Pedal Jack Setting" (page E-43). Using the Pitch Bend Wheel You can use the pitch bend wheel to slide the pitch of notes smoothly upwards and downwards.*

*This capability makes it possible to reproduce saxophone and electric guitar choking effects. Adding a Pitch Bend Effect 1. While playing a note on the keyboard, rotate the pitch bend wheel on the left of the keyboard upwards or downwards. The amount the note bends depends on how much you rotate the pitch bend wheel. · Do not have the pitch bend wheel rotated as you turn on the Digital Piano.*

*NOTE · You also can configure pitch bend wheel operation by specifying the amount of pitch change at maximum rotation in either direction. See "Pitch Bend Range" (page E-43) for more information. E-15 English Using Built-in Tones Configuring the Digital Piano for Duet Play Changing the Octave of a Duet Mode Keyboard You can use the following procedure to change the octave of the left and right Duet Mode keyboards. 1. Press the (USER SONGS) button so its lower lamp is lit. 1. While holding down the (FUNCTION) button, press the (SPLIT) button. This displays the Duet Mode on/off screen shown in step 2 under "Configuring the Digital Piano for Duet Play" (page E-16). If the Duet Mode is currently turned off, press the (q) button to turn it on. Lit · To practice with songs stored on a memory card, press the (CARD/INTERNAL) button so its lamp is lit in place of the (USER SONGS) button.*

*2. 2. Of the four C keys in the left keyboard, press the one that you want to have located at middle C. · This will sound the note assigned to C4 and change the octave of the left keyboard. Example: To change the configuration so the leftmost C key is middle C as shown below. While holding down the (FUNCTION) button, press the (SPLIT) button. This causes the Duet Mode on/off screen to appear. · The keyboard keys are disabled while this screen is displayed. Leftmost C key (Pressed key) C4 C5 C6 C7 C3 C4 C5 C6 1 octave higher than initial setting Unchanged 3. 4.*

*5. Press the (q) button to turn on the Duet Mode. This will cause the (SPLIT) button lamp to flash. Press the (FUNCTION) button.*

[You're reading an excerpt. Click here to read official CASIO PRIVIA](http://yourpdfguides.com/dref/3866736) [PX-330 user guide](http://yourpdfguides.com/dref/3866736)

 *This exits the Duet mode on/off screen and configures the Digital Piano's keyboard for duet play.*

*3. 4. You can use the same procedure as step 2 to select one of the C keys in the right keyboard to shift its octave as well. Press the (FUNCTION) button. This exits the Duet Mode on/off screen and causes the (FUNCION) button lamp to go out.*

*The left and right keyboards will be configured according to your settings. To turn off the Duet Mode, press the (SPLIT) button so the SPLIT lamp goes out. NOTE NOTE · You also can use the procedure under "Duet Mode" (page E-41) to turn the Duet Mode on or off. · Turning off the Duet Mode will clear your octave shift settings and return the keyboard to its initial default settings. E-16 Using Auto Accompaniment Accompaniment patterns 6START/STOP*

*blRHYTHM bpUSER RHYTHMS brTONE csEXIT dlENTER 7ACCOMP ON/OFF bkTEMPO Rhythm groups Instrument parts With Auto Accompaniment, simply select the accompaniment rhythm you want and the matching accompaniment (drums, guitar, etc.) will play automatically when you play a chord with your left hand. It's like having your own personal backup group along with you wherever you go. This Digital Piano has 180 built-in Auto Accompaniment patterns, which are divided into three groups. You can edit built-in rhythms to create your own original rhythms (called "user rhythms"), which you can save in a fourth group. For more information, see the "Rhythm List" (page A-4).*

*3. Use the to (rhythm groups) buttons to select the group you want. Example: When the LATIN/WORLD group is selected Lit 4. Use the (w, q) buttons to select the rhythm you want. Example: When "005 Samba 2" is selected Playing an Auto Accompaniment 1. Press the (RHYTHM) button so its upper lamp is lit. This enables Auto Accompaniment. · Each press of the button toggles between the RHYTHM and USER SONGS lamps. Lit Rhythm name Rhythm number Measure Tempo 5. Use the (TEMPO w, q) buttons to adjust the tempo setting.*

*· This is the same as metronome tempo adjustment (page E-14). · To return the rhythm to its standard tempo setting, press the (TEMPO w, q) buttons at the same time. 2. Use the "Rhythm List" (page A-4) to look up the group and the number of the rhythm you want to select. E-17 English 5SYNCHRO/ENDING boBALLAD/PIANO RHYTHMS btw/NO, q/YES Using Auto Accompaniment 6.*

*Press the (ACCOMP ON/OFF) button so its lamp is lit. This turns ACCOMP on, so all accompaniment parts sound. · Turning ACCOMP off so the ACCOMP lamp is unlit causes only the percussion instrument parts to sound. · Each press of the (ACCOMP ON/OFF) button toggles ACCOMP on and off. Lit 9. Play other chords with left hand as you play the melody with your right hand. · You can use "CASIO Chord" or other simplified chord fingering modes to play chords. For details, see "Selecting a Chord Fingering Mode" in the following section. · You can use the (NORMAL) and (VARIATION) buttons to modify accompaniment patterns. For details, see "Modifying Auto Accompaniment Patterns" (page E-20). 10. When you are finished, press the (START/ 7. Press the (SYNCHRO/ENDING) button. This puts Auto Accompaniment into "synchro standby". Playing a chord during synchro standby will cause Auto Accompaniment to start to play automatically.*

*· Pressing the (INTRO) button while Auto Accompaniment is in synchro standby will enter intro standby. Pressing the (VARIATION) button will enter variation standby. For details about intro and variation patterns, see "Modifying Auto Accompaniment Patterns" (page E-20). Flashing STOP) button again to stop Auto Accompaniment. · Pressing the (SYNCHRO/ENDING) button instead of the (START/STOP) button will play an ending pattern before stopping Auto Accompaniment play. For details about ending patterns, see "Modifying Auto Accompaniment Patterns" (page E-20). NOTE · You can use the following procedure to adjust the volume level of the Auto Accompaniment, without affecting the volume of Digital Piano output. For details, see "Auto Accompaniment Volume" (page E-41). · You can change the size of the chord keyboard by using the split feature to move the split point (page E-11). The keyboard keys to the left of the split point make up the chord keyboard.*

*8. Play the chord you want on the chord keyboard (left keyboard keys). Auto Accompaniment will start playing when you play the chord. · To start percussion part play without playing a chord, press the (START/STOP) button. Example: To play a C chord Chord keyboard Melody keyboard E-18 Using Auto Accompaniment Selecting a Chord Fingering Mode You can select from among the following five chord fingering modes.*

*1: Fingered 1 2: Fingered 2 3: Fingered 3 4: CASIO Chord 5: Full Range CASIO CHORD With "CASIO Chord", you can use simplified fingerings to play the four types of chords described below. Chord keyboard 1. Hold down the (ACCOMP ON/OFF) button until the chord type selection screen appears on the display. Chord Type Major Chords Press one key, whose note corresponds to the chord name. · To play C Major, press any C key in the chord keyboard. The octave of the note does not matter. Example C (C Major) C C#DE b E F F#GAb A Bb B C C#DE b E F Note name Chord fingering mode 2. 3. Use the (w, q) buttons to select the chord fingering mode you want. Press the (ACCOMP ON/OFF) button. This exits the chord fingering screen. Minor Chords Cm (C*

*minor) Press the chord keyboard key that corresponds to the major chord, while also pressing one other chord keyboard key to the right. Seventh Chords Press the chord keyboard key that corresponds to the major chord, while also pressing two other chord keyboard keys to the right. Minor Seventh Chords Press the chord keyboard key that corresponds to the major chord, while also pressing three other chord keyboard keys to the right. C C#DE b E F F#GAb A Bb B C C#DE b E F C7 (C seventh) C C#DE b E F F#GAb A Bb B C C#DE b E F Fingered 1, 2, 3 With these three chord fingering modes, you play chords on the chord keyboard using their normal chord fingerings.*

*Some chord forms are abbreviated, and can be fingered with one or two keys. For information about the types of chords you can finger and their fingerings, see the "Fingering Guide" (page A-8). Chord keyboard Cm7 (C minor seventh) C C#DE b E F F#GAb A Bb B C C#DE b E F When pressing more than one chord keyboard key, makes no difference whether the additional keys are white or black. FULL RANGE CHORD Fingered 1: Play the component notes of the chord on the keyboard. Fingered 2: Unlike Fingered 1, 6th input is not possible with this mode. Fingered 3: Unlike Fingered 1, this mode allows input of fraction chords with the lowest keyboard note as the bass note.*

> [You're reading an excerpt. Click here to read official CASIO PRIVIA](http://yourpdfguides.com/dref/3866736) [PX-330 user guide](http://yourpdfguides.com/dref/3866736)

 *With this chord fingering mode, you can use the full range of the keyboard to play chords and the melody. For information about the types of chords you can finger and their fingerings, see the "Fingering Guide" (page A-8). Melody keyboard Chord keyboard E-19 English Using Auto Accompaniment Modifying Auto Accompaniment Patterns There are six different Auto Accompaniment patterns, shown below. You can switch between patterns during accompaniment play and even modify patterns.*

*Use buttons through to select the pattern you want. Using One-Touch Presets One-Touch Preset gives you one-touch access to tone and tempo settings that go well with the currently selected Auto Accompaniment rhythm pattern. 1. Hold down the (RHYTHM) button for at least two seconds. This will configure tone, tempo, and other settings to match the currently selected rhythm pattern.*

*At this time, Auto Accompaniment play also will go into synchro standby, which means that Auto Accompaniment will start to play automatically when you finger a chord. Intro \*1 Normal Variation Ending \*4 Normal fill-in \*2 Variation fill-in \*3 2. Play a chord on the keyboard. This will start Auto Accompaniment play. \*1 Press at the beginning of a song.*

*Accompaniment play proceeds with the normal pattern after the intro pattern is complete. Pressing the (VARIATION/FILL-IN) button before pressing this button will proceed with the variation pattern after the intro pattern is complete. \*2 Press while a normal pattern is playing to insert a fill-in pattern. \*3 Press while a variation pattern is playing to insert a fill-in variation pattern. \*4 Press at the end of a song. This will play an ending pattern and then stop Auto Accompaniment. NOTE · One-Touch Presets are not supported for user rhythms (001 through 010 of the USER RHYTHMS group). Using Auto Harmonize Auto Harmonize lets you add harmony to melody notes you play with your right hand. You can select any one of 12 Auto Harmonize settings. 1.*

*Press the (TONE) button so its lamp is lit. Lit 2. Hold down the (TONE) button until the auto harmonize screen appears on the display. Type number Type name E-20 Using Auto Accompaniment 3. Use the (w, q) buttons to select the Auto Harmonize type you want. Type Name Off Duet 1 Description Turns off Auto Harmonize. Adds close (separated by two to four degrees) one-note harmony below the melody note. Adds open (separated by more than 4 to 6 degrees) 1-note harmony below the melody note. Adds country style harmony. Adds the note from the next lower octave.*

*Adds the fifth degree note. Adds 2-note open harmony, for a total of three notes. Adds 2-note close harmony, for a total of three notes. Adds harmony that is optimal for strings. Adds 3-note open harmony, for a total of four notes.*

*Adds 3-note close harmony, for a total of four notes. Adds block chord notes. Adds big band style harmony. 00 01 You can use rhythm editing to modify a builtin Auto Accompaniment rhythm to create an original "user rhythm" of your own. You can select a part (drum, bass, etc.*

*)* of a normal, intro, or other pattern (page E-20) and turn it on or off, adjust its volume level, and perform other operations. 02 Duet 2 1. 2. Select the number *of the Auto Accompaniment rhythm you want to edit. At the same time, press the (BALLAD/ PIANO RHYTHMS) and (USER RHYTHMS) buttons. This displays the rhythm editor screen. 03 04 05 06 07 08 09 10 11 12 Country Octave 5th 3-Way Open 3-Way Close Strings 4-Way Open 4-Way Close Block Big Band 3. Use the accompaniment pattern buttons ( through ) to select the pattern (normal, intro, ending, etc.) you want to edit. The button you press will light, indicating that the pattern is being edited.*

*· Each press of (NORMAL/FILL-IN) toggles between NORMAL and FILL-IN, and each press of (VARIATION/FILL-IN) toggles between VARIATION and FILL-IN. The applicable button flashes while the fill-in pattern is selected. Example: When intro is selected 4. 5. Press the (TONE) button. This will exit the auto harmonize screen. While playing chords, play the melody on the keyboard. Harmony will be added to your melody notes based on the chords you play. E-21 English Type Number Creating Your Own Original Rhythms Using Auto Accompaniment 4. Use the instrument part buttons ( through ) to select the part (drums, bass etc.*

*) you want to edit. The name of the part you select will appear on the display. Rhythm patterns are made up of the eight parts shown below. Parameter Description Replaces the part (drum, bass, etc.) accompaniment data with that of the specified rhythm number.*

*\*1 Switches the part tone (instrument) to that of the specified tone number. Setting Shortcut Button Rhythm Select: Rhythm 001 to 190: Rhythm number \*2 \*3 ck cl cm cn co cp cq cr Tone Select: Tone Drums Percussion Bass Chord 1 Chord 2 Chord 3 Chord 4 Chord 5 001 to 250: Tone Numbers \*2 \*4 Parts · Button illumination does not change when you press the instrument part buttons ( through ). Button illumination indicates whether there is accompaniment data corresponding to each part. Example: When bass is selected Prt: Part on/ off Vol: Volume level Pan: Panning (position) Toggles each part on or off. OFF: Mutes the part.*

*ON: Sounds the part. 000 to 127 Controls the volume level of each part. Instrument part name Controls whether the sound of the part can be heard 64 to 0 to 63 \*5 from the left side or right side. Controls the level of the reverb effect 000 to 127 (page E-13) applied to the part notes. Controls the level of the chorus effect 000 to 127 (page E-13) applied to the part notes. 5. Edit the selected part as desired. The table below describes the parameters you can edit. · Use the (u) and (i) buttons to select a parameter, and the (w, q) buttons to change its setting. You also can use shortcut buttons (see table below) to select parameters.*

*· Pressing the (w, q) buttons at the same time will return the currently selected parameter to its initial default setting. · Pressing the (START/STOP) button during an edit operation will sound the accompaniment pattern with the edits you have made up to that point. Pressing the (ACCOMP ON/OFF) button will sound only the instrument part you are editing. Reverb: Reverb Chorus: Chorus Procedure continues on page E-23. \*1 Replacing part accompaniment data clears all edits to the currently selected accompaniment data made up to that point. \*2 Sequential numbers starting from 001, which is the first rhythm of the first group (POPS/JAZZ). See the "Tone List" (page A-1) and "Rhythm List" (page A-4) for information on the numbering system. \*3 In the case of the intro and ending, specifying a rhythm for one part (drum, bass, etc.) will cause the same rhythm to be specified automatically for all of the other parts of the*

*pattern.*

# [You're reading an excerpt. Click here to read official CASIO PRIVIA](http://yourpdfguides.com/dref/3866736) [PX-330 user guide](http://yourpdfguides.com/dref/3866736)

 *\*4 Only drum set sounds (tone numbers 237 through 250) can be selected for drum parts and percussion parts.*

*Drum set sounds cannot be selected for the bass and the chord 1 through chord 5 parts. \*5 A smaller value shifts leftward, while a larger value shifts rightward. A value of zero specifies center. E-22 Using Auto Accompaniment 6. 7.*

*Repeat steps 3 through 5 to edit all of the accompaniment patterns and parts you want. After editing is complete, adjust the tempo of the rhythm as desired. · The tempo you set here becomes the initial default tempo of the rhythm. 10. Decide on the user rhythm number where you want to save the rhythm and a rhythm name.*

Use the (u) and (i) buttons to move the cursor to the user rhythm number and rhythm name character you want to change. Use the (w, q) buttons to select the *number or character you want. · The rhythm name characters you can select are shown below. To input a space, press both of the (w and q) buttons at the same time. 8. Press the (EXIT) button. This causes a confirmation message to appear asking if you want to save your edits. 9. Press the (YES) button. This displays a screen for specifying the user rhythm number and rhythm name.*

*· If you want to exit the editing operation without saving, press the (NO) button instead of the (YES) button. 11. Press the (ENTER) button. This saves the data. · If the rhythm number where you are saving the data already has data saved to it, a message (Replace?) will appear on the display to confirm whether you want to replace the existing data with the new data. IMPORTANT! Rhythm name Destination user rhythm number · Saving user rhythm data to a user rhythm number that already has data will cause the existing data to be replaced by the new data. NOTE · If the size of the accompaniment pattern or instrument part data is too large to be edited, a memory full message (Memory Full) will appear on the display. If that happens, select a different accompaniment pattern or instrument part for editing. E-23 English Playing Demo Songs blUSER SONGS 6PLAY/STOP btw, q 2REPEAT 7PART Playing Tone Demo Songs Your Digital Piano comes with eight built-in demo tunes, which demonstrate the characteristics of each of the eight tone groups. No.*

*Tone Group Name 01 02 03 04 05 06 07 08 GRAND PIANO MODERN GRAND PIANO CLASSIC ELEC PIANO VIBES/CLAVI ORGAN STRINGS/ SYNTH-PAD BASS/GUITAR VARIOUS/GM TONES Tune Name Original Arabesque 1 Original Original Original Nessun Dorma [Turandot] Original Original Song number Song name Current measure Song tempo · Pressing a tone group button ( through ) while demo song playback is in progress will switch to the demo song of that group's tone. Also, you can scroll through songs manually with the (w, q) buttons. 2. Press the (PLAY/STOP) button. This stops demo song playback.*

*Playback of the demo songs will continue in an endless loop until you press the (PLAY/STOP) button to stop it. 1. While holding down the (PART) button, press the (PLAY/STOP) button. This will start sequential playback of the demo songs, starting from song 1. NOTE · Only the operations described above can be performed while demo song playback is in progress.*

*E-24 Playing Demo Songs Listening to Songs Loaded from an External Source You can import song data from an SD memory card or computer as a user song, and use it for Auto Accompaniment or for practice. 4. Press the (PLAY/STOP) button. This starts playback of the song. · Press the (FF) button to perform a fast forward operation or the (REW) button for rewind. Pressing and releasing either button moves one measure, while holding down a button scrolls at high speed. · Pressing the (PAUSE) button pauses playback. Press again to resume song playback. Lights with each subsequent beat of each measure Lights with the first beat of each measure 1. Load the song data you want to listen to one of the Digital Piano's user songs.*

*· See "Loading Data from a Memory Card" (page E-47) and "Connecting to a Computer" (page E-51) for details about how to load data. · You also could play back data directly from a memory card without loading it into Digital Piano memory. For details, see "Playing Back a Song from a Memory Card" (page E-48). 2 3 4 5 6 2. Press the (USER SONGS) button so its lamp is lit. · Each press of the button toggles between the upper and lower lamps. Rewind Fast forward Pause 5. Press the (PLAY/STOP) button again. This stops song playback. · Song playback also will stop automatically when the end of the song is reached.*

*To configure the Digital Piano to loop song playback without stopping, turn on "Song Repeat" (page E-42). Lit Changing the Song Tempo You can change the song tempo using the same procedure that you use to adjust the metronome tempo. For more information, see "Changing the Tempo Setting" (page E-14). 3. Use the (w, q) buttons to select the user song you want.*

*Example: When user song 003 is selected Playing on the Keyboard Using the Same Tone as the Song 1. User song number Song name Hold down the (USER SONGS) button for at least two seconds. This will assign the same tone as the right hand part of the current song to the keyboard. NOTE · You can use the procedure under "Practicing Either Hand's Part (Part Off)" (page E-26) to turn off the left hand part and play along on the keyboard using the left hand part tone. E-25 English Playing Demo Songs Adjusting the Song Volume You can use the following procedure to adjust the volume level of the song's Auto Accompaniment, without affecting the volume of keyboard tone output.*

*For details, see "Song Volume" (page E-41). Repeating Playback of a Specific Section (Repeat) You can configure the Digital Piano to repeat the section of a song you want to practice. You could, for example, specify repeat play from measure 5 to measure 8. Start End Practicing Either Hand's Part (Part Off) You can turn off the right hand part\*1 or left hand part\*2 of a song and play that part on the Digital Piano while the song plays back. \*1 Song data Channel 4 (fixed) \*2 Song data Channel 3 (fixed) These measures are repeated. 1. 2. 1. 2. Press the (PLAY/STOP) button.*

*This starts playback of the song. Press the (PART) button. This causes "L-[ON] R-[ON]" to appear on the display. Use the (w, q) buttons to turn off the part you want. Press (w) to toggle the left hand part or (q) to toggle the right hand part on and off. When playback reaches the first measure of the section you want to repeat, press the (REPEAT) button. This makes the measure the "start measure". The (REPEAT) button lamp flashes at this time. 3. 4.*

*Press the (PART) button again.*

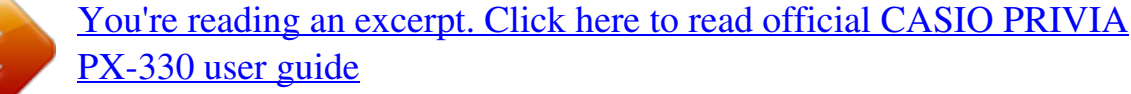

 *This exits the part on/off screen. 3. Hold down the (USER SONGS) button for at least two seconds. This will assign the same tone as the hand that is turned off to the keyboard.*

*When playback reaches the last measure of the section you want to repeat, press the (REPEAT) button again. This makes the measure the "end measure". Repeat playback of the specified section starts as soon as you select the end measure. The (REPEAT) button lamp is lit (not flashing) at this time. 5. Press the (PLAY/STOP) button to start song playback. The part you turned off does not sound, so you can play it on the keyboard. 4. Pressing (REPEAT) again returns to normal play. This will cause the (REPEAT) button lamp to go out. Sounding a Count at the Beginning of a Song You can configure the Digital Piano to sound a count before playback of a song starts, which helps to get the timing right when you are playing along on the keyboard. For details, see "Pre-count" (page E-42). E-26 Music Presets bmbnMUSIC PRESET csEXIT dki 4FF 3REW Music Preset groups Tone groups Music Presets provide you with one-touch tone, rhythm, chord, and other settings that are optimized for specific musical genres and songs. In addition to built-in presets, you can create your own original Music Presets (user presets). There are a total of 300 built-in Music Presets, which are divided into three groups (A, B, C).*

*A fourth group (D) is provided for user presets. · For more information, see the "Music Preset List" (page A-6). 3. Press the (START/STOP) button to start Auto Accompaniment with the chord progression of the Music Preset. Play the melody on the keyboard. · The preset chord progression repeats until you stop it by pressing the (START/STOP) button again. · Pressing the (ACCOMP ON/OFF) button so the ACCOMP ON/OFF lamp is lit (not flashing) or unlit will turn off the chord progression of the Music Preset and play the normal Auto Accompaniment pattern. · Each press of the (ACCOMP ON/OFF) button cycles in the sequence shown below. Unlit Lit Flashing Selecting a Music Preset 1. Press and (MUSIC PRESET) at the same time.*

*This causes the (ACCOMP ON/OFF) lamp to flash and the Music Preset screen to appear. Normal Auto Accompaniment Music Preset chord progression · You can use the following steps to change the rhythm after selecting a Music Preset. (1) Hold down the (RHYTHM) button until the displayed Music Preset number and name change to the rhythm number and name. (2) Use the (w, q) buttons to select the rhythm you want. (3) Hold down the (RHYTHM) button again until the rhythm number and name change back to the Music Preset number and name.*

*· To change the tone, use the through (tone group) buttons to select the tone group and then use the (w, q) buttons to select a tone number. Music Preset number Music Preset name 2. Use buttons to (Music Preset group buttons) to select a group, and then use the (w, q) buttons to select the Music Preset you want. This will configure the Digital Piano with settings (tone, rhythm, etc.) of the selected Music Preset.*

*The following are the settings that are included in a Music Preset. · · · · · · · · Tones (main, layer, lower split) (page E-9) Layer balance (page E-10) Octave shift (page E-12) Reverb (page E-13) Chorus (page E-13) Rhythm (page E-21) Tempo (page E-20) Auto Harmonize (page E-20) 4. To exit a Music Preset, press and (MUSIC PRESET) at the same time. E-27 English 6START/STOP btw/NO, q/YES ctu dlENTER Music Presets Creating an Original User Preset A Music Preset editor is provided to allow you to create your own original Music Presets (user presets). Up to 50 user presets can be stored in Music Preset Group D. 4. Edit the Music Preset parameters. 4-1. To edit the chord progression Press the (w) down button to display "CHORD" and then press the*

*(ENTER) button to advance to the chord progression editing screen. Next, perform the editing operation described under "To edit the chord progression" (page E-29).*

*After you finish the editing operation, press the (EXIT) button to return to the screen for selecting the type of editing operation, above. 4-2. To edit Auto Accompaniment parameters Press the (q) up button to display "Parameter" and then press the (ENTER) button to advance to the Auto Accompaniment parameter editing screen. Next, perform the editing operation described under "To edit Auto Accompaniment parameters" (page E-31). After you finish the editing operation, press the (EXIT) button to return to the screen for selecting the type of editing operation, above. 1. 2. Select the Music Preset you want to edit in order to create your user preset. Change the tone number, rhythm number, and other settings of the Music Preset as you want. · The settings you configure here will be saved as a user Music Preset.*

*See step 2 under "Selecting a Music Preset" (page E-27) for the settings you can configure and save for a user Music Preset. 3. Press the (BALLAD/PIANO RHYTHMS) and (USER RHYTHMS) buttons at the same time. This displays a screen for selecting the type of editing operation you want to perform. 5. After editing everything you want, press the (EXIT) button. · This will display a message asking if you want to save the user preset. 6. Editing operation type Press the (YES) button. This displays a screen for selecting the Music Preset number and name for storing the edited data.*

*· If you do not want to save the edited data, press the (NO) button in place of the (YES) button. Music Preset name Music Preset number for data storage 7. Use the (w, q) buttons to select the Music Preset number where you want to store the edited data. E-28 Music Presets 8. Enter a name for the preset. Use the (u) and (i) buttons to move the cursor to the character you want to change and then use the (w, q) buttons to change the character. The following shows a table of available characters. · To input a space, press both of the (w and q) buttons at the same time. To edit the chord progression 1. (2) Cursor (1) Step (timing and chord) (3) Resolution 9.*

*Press the (ENTER) button. This saves the data. · If the preset number where you are saving the data already has data saved to it, a message (Replace?) will appear on the display to confirm whether you want to replace the existing data with the new data. (1) Step (timing and chord) The timing of a chord progression is expressed as a series of three values separated by colons (such as 001:1:00) indicating measure\*1 (001), beat (1), and tick (00).\*2 This series of three values is referred to collectively as a "step". The screen shot above shows the first two steps (001, 002) of the Music Preset.*

> [You're reading an excerpt. Click here to read official CASIO PRIVIA](http://yourpdfguides.com/dref/3866736) [PX-330 user guide](http://yourpdfguides.com/dref/3866736)

 *Use the (REW) and (FF) buttons to scroll and view other steps. \*1 Up to 999 measures \*2 There are 12 ticks per beat, as shown below. Chord progression Measure 1 Beat 1 Beat 2 Beat 3 Beat 4 Beat 1 Measure 2 Beat 2 Tick 00 01 02 09 10 11 002:1:00 For the sample display above, the chord change from C to Bm occurs here. 001:1:00 (2) Cursor Specifies the step that is currently selected for editing.*

*(3) Resolution Resolution is a unit used when editing step timing. The initial resolution is R1 (one measure), but you also can select R4 (1 beat = 4 quarter notes) when you want to specify chords for each beat. Use the instrument part buttons ( through ) to select one of the eight resolutions shown below. ck cl cm cn co cp cq cr R1 R2 R4 R8 R8T 3 R16 R16T 3 R32T (1 measure) (2 beats) (1 beat) (1/2 beat) (1/3 beat) (1/4 beat) (1/6 beat) (1/8 beat) E-29 English On the editing operation selection screen (page E-28), select "CHORD" and then press the (ENTER) button to display the chord progression editing screen shown below. Music Presets 2.*

*3. Use the (REW) and (FF) buttons to move the cursor (2) on the chord progression editing screen to the step you want to select. Change the content of the selected step as desired. 3-1. Select a chord fingering mode and use the chord keyboard (page E-19) to input chords.*

*Fingering a chord causes the cursor (2) to move to the next step automatically. · If you want to advance to the next step without changing the current chord, press the (PAUSE) button. · If (3) Resolution is shorter than the time up to the next step, a new step (without chord) that is equal to the time of the resolution will be inserted temporarily into the Music Preset. Fingering a chord for the new step will cause the step to be registered as part of the Music Preset, and the cursor will advance to the next step.\* You can use this operation to insert a new step between the current and following step. \* Using the (REW) and (FF) buttons to move the cursor without inputting a chord will delete the temporarily inserted step. 3-2. Use the (w, q) buttons to change the step timing*

*(measure:beat:tick). Each press of either button changing the timing in accordance with the resolution. · The range of values you can specify for the step timing is limited by the steps before and after the current step.*

*· The timing of the first step (001:1:00) is fixed and cannot be changed. Also, the final step is always one measure, regardless of the resolution. 4. Repeat the above steps to edit all of the steps you want. · You can playback the Music Preset you are currently editing by pressing the (START/STOP) button. · The table below describes other Music Preset editing operations you can perform. Press the (FUNCTION) button, use the (u) and (i) buttons to select the editing operation you want, perform the required operation, and then press the (ENTER) button to apply the edit and return to the chord progression editing screen. · To exit the editing operation and discard all of your edits, press the (EXIT) button. Editing Operation (Display) Description Initializes all steps. Initialization is useful when you want to create a totally new chord progression from scratch.*

*Changes the pitch (key) of the chords in all of the steps in semitone units. Operation 1 Initialize (Initialize) 2 Change Key (Change Key) Use the (w, q) buttons to select the amount of change you want (5 to 6 semitones). Use the (w, q) buttons to select the number of the Music Preset you want to add. Use the (w, q) buttons to select the measures. 3 Append Music Preset (Append Chords) Delete Measures (DELETE Measure) Insert Measure (INSERT 1Measure) Copies all of the steps of another Music Preset to the end of the current Music Preset.*

*Deletes a specified number of measures from the current cursor step forward. Inserts a blank measure at the currently selected step. 4 5 \* The Music Presets in groups B, C, and D are numbered sequentially, following the numbers in group A, which start with 001. For details about sequential numbers, see the "Music Preset List" on page A-6. 5.*

*Last step 3-3. To delete a step, press both of the (w and q) buttons at the same time. · You cannot delete the first step or the last step. After all editing operations are complete, press the (EXIT) button to return to the editing operation selection screen (page E-28). NOTE · A single preset can contain up to approximately 2,000 chords. If your edits cause the chord limit to be exceeded, the message "Memory Full" will appear on the display and further editing will become impossible. E-30 Music Presets To edit Auto Accompaniment parameters 1. Setting Parameter 2. Use the (u) and (i) buttons to select a parameter, and the (w, q) buttons to change its setting. Parameter SYNCHRO TYPE: Synchro type DRUM ON/OFF: Drum on/off PERC ON/OFF: Percussion on/off BASS ON/OFF: Bass on/off Description Selects the synchro standby status and type when the Music Preset is selected.*

*Setting 0 Off: Off (no standby) 1 Normal: From standby to normal pattern 2 Variation: From standby to variation pattern 3 Intro: From standby to intro pattern OFF: Mutes the part. ON: Sounds the part. OFF: Mutes the part. ON: Sounds the part. OFF: Mutes the part. ON: Sounds the part. OFF: Mutes the parts. ON: Sounds the parts. C - B: Major (C to B) Cm - Bm: Minor (Cm to Bm) C - B: Major (C to B) Cm - Bm: Minor (Cm to Bm) OFF: Fill-in not inserted ON: Fill in inserted 1 2 3 4 Toggles the drum part (page E-22) on or off. Toggles the percussion part (page E-22) on or off.*

*Toggles the bass part (page E-22) on or off. Toggles the Chord 1 through 5 parts (page E-22) on or off. Selects from among major (× 12 keys) and minor (× 12 keys) for the intro chords. Selects from among major (× 12 keys) and minor (× 12 keys) for the ending chords. Specifies whether or not a fill-in should be inserted into the final measure of a chord progression.*

*CHORD1 - 5 5 - 9 ON/OFF: Chord 1 - 5 on/off 10 11 INTRO CHORD: Intro chord ENDING CHORD: Ending chord AUTO FILL-IN: Auto fill in on/off 12 13 TIMING SET: Chord progression variation 1 Normal: Edited chord progression proceeds as-is. · This parameter lets you add different 2 Half: Halves chord timing within a measure. @@You can use it to measure. @@by 3/4. @@beat is cut off.*

*5 6/4: Multiplies chord timing within a measure by 3/2. @@@@@@@@@@@@@@@@@@@@@@@@@@· Each press of starts and stops playback. @@@@@@@@Recording will stop automatically when memory becomes full. @@@@· You can listen to the song data currently stored in recorder memory at any time by pressing the (RECORDER) button to enter the playback mode and then pressing (START/STOP). E-34 Recording Your Keyboard Play IMPORTANT! · A new recording replaces (deletes) previously recorded contents.*

> [You're reading an excerpt. Click here to read official CASIO PRIVIA](http://yourpdfguides.com/dref/3866736) [PX-330 user guide](http://yourpdfguides.com/dref/3866736) <http://yourpdfguides.com/dref/3866736>